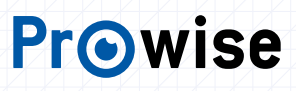

# Quick Start Guide

Windows Notebook ProLine

h<sub>O Wise</sub>

局

*Tip: You can use your Notebook in four different modes: stand mode, presentation mode, tablet mode and*  laptop mode. Always lock the keyboard and touchpad (11) if you are not using your Notebook in laptop mode.

touchpad to move the pointer and select items on the screen. Here are some gestures and actions ed by the touchpad:

have Australian scrolling enabled, your scroll and swipe gestures are flipped. *(it works the same way as say, your smartphone or tablet)*

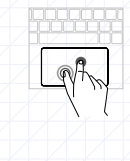

 $\Box$ 

 $\sqrt{\frac{1}{1-\frac{1}{1-\frac$ 

## Your Windows Notebook Using your Notebook

### 1. Your Notebook tour

Now you have received and unpacked your new notebook, let us show you around.

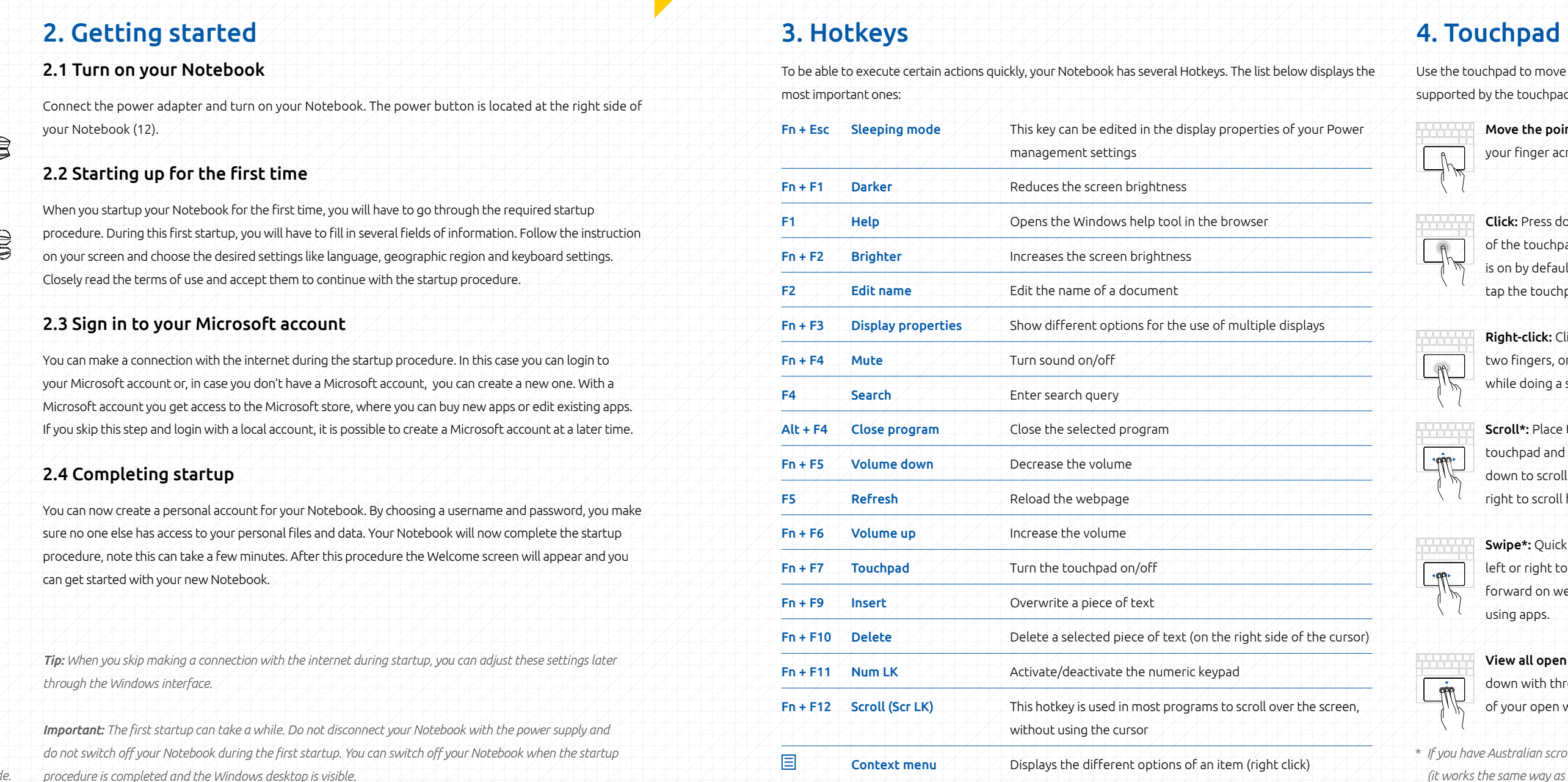

Swipe between tabs: If you have multiple browser tabs open, you can also swipe left and right with three fingers to quickly move

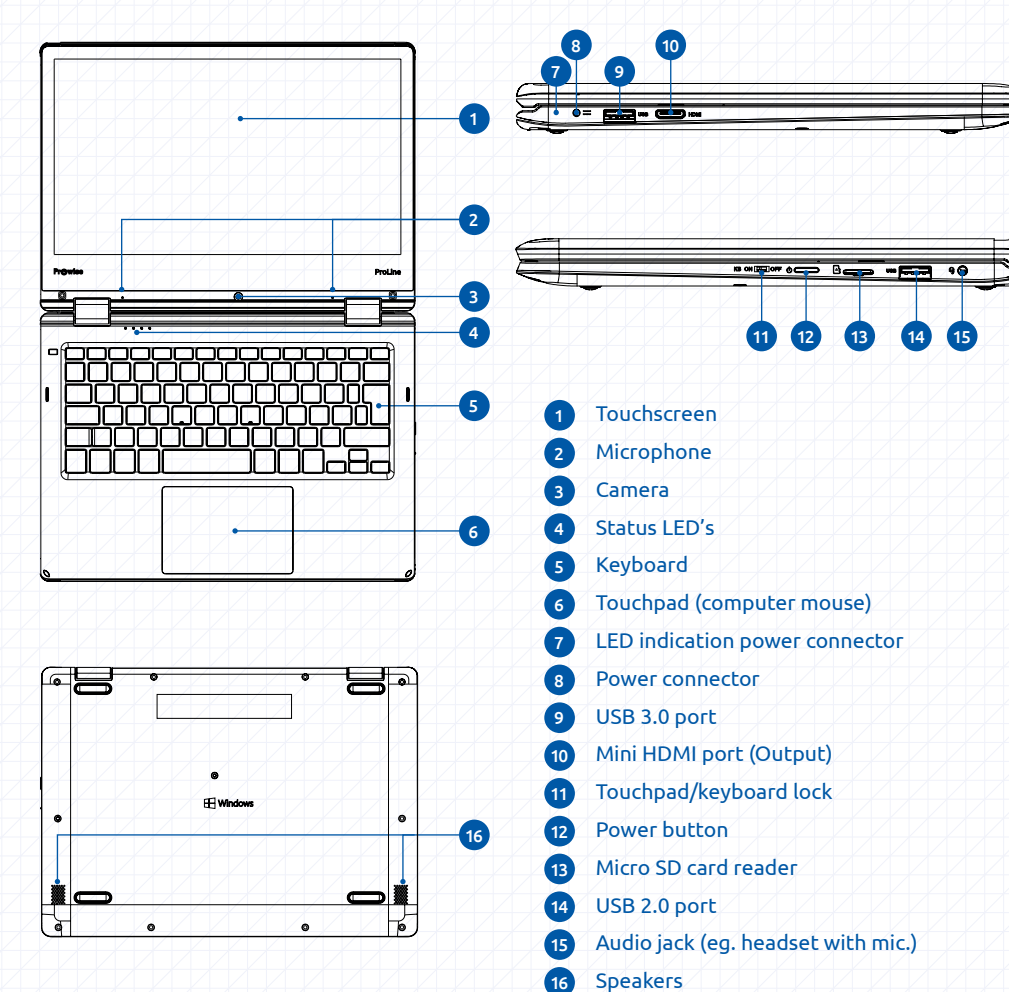

## DE

- Move the pointer: Simply move your finger across the touchpad.
- **Click:** Press down on the lower half of the touchpad. Since tap-to-click is on by default, you can also quickly tap the touchpad to click.
- **Right-click:** Click the touchpad with two fingers, or hold the Alt-key while doing a single click.
- Scroll\*: Place two fingers on the touchpad and move them up and down to scroll vertically, left and right to scroll horizontally.
- Swipe\*: Quickly move two fingers left or right to go backward or forward on web pages or while using apps.
- View all open windows: Swipe down with three fingers to see all of your open windows.

between tabs.

Drag and drop: Click on the item you want to move with your finger and hold. With a second finger, move the item. Release both fingers to drop the item at its new location.

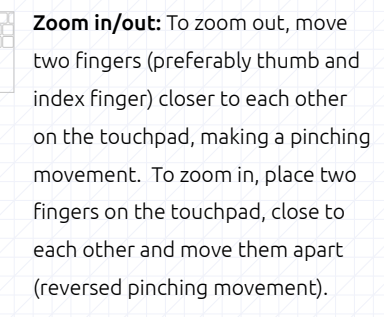

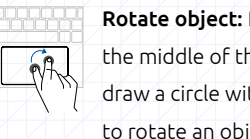

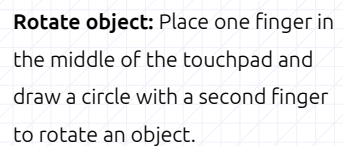

DE

## Jouw Windows Notebook Gebruik van jouw notebook NL

### 1. Jouw Notebook tour

Nu je je nieuwe Notebook hebt ontvangen, laten we je even kennismaken met het product.

*Tip: De Notebook is te gebruiken in vier verschillende gebruiksstanden: laptop, Presentatie, tablet en portret. Vergrendel het toetsenbord en het touchpad (11) als deze niet in de laptopstand wordt gebruikt.*

bruik het touchpad om de muisaanwijzer op het scherm te verplaatsen, om op items te klikken en meer. Hier enkele touchpad-bewegingen die je kunt uitvoeren:

Scrollen\*: Plaats twee vingers op het touchpad en beweeg ze naar boven en beneden om verticaal te scrollen of naar links en rechts om horizontaal te scrollen.

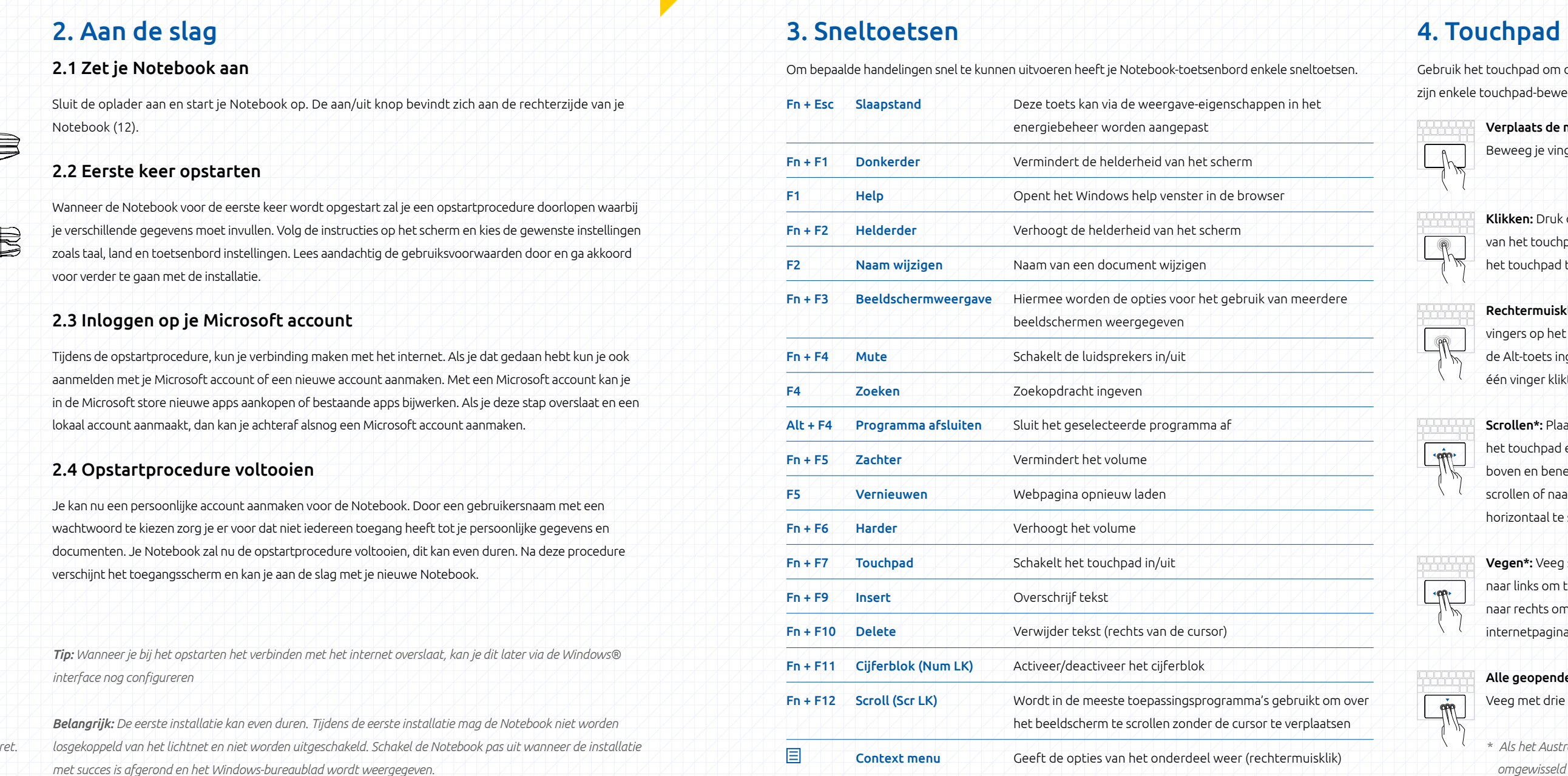

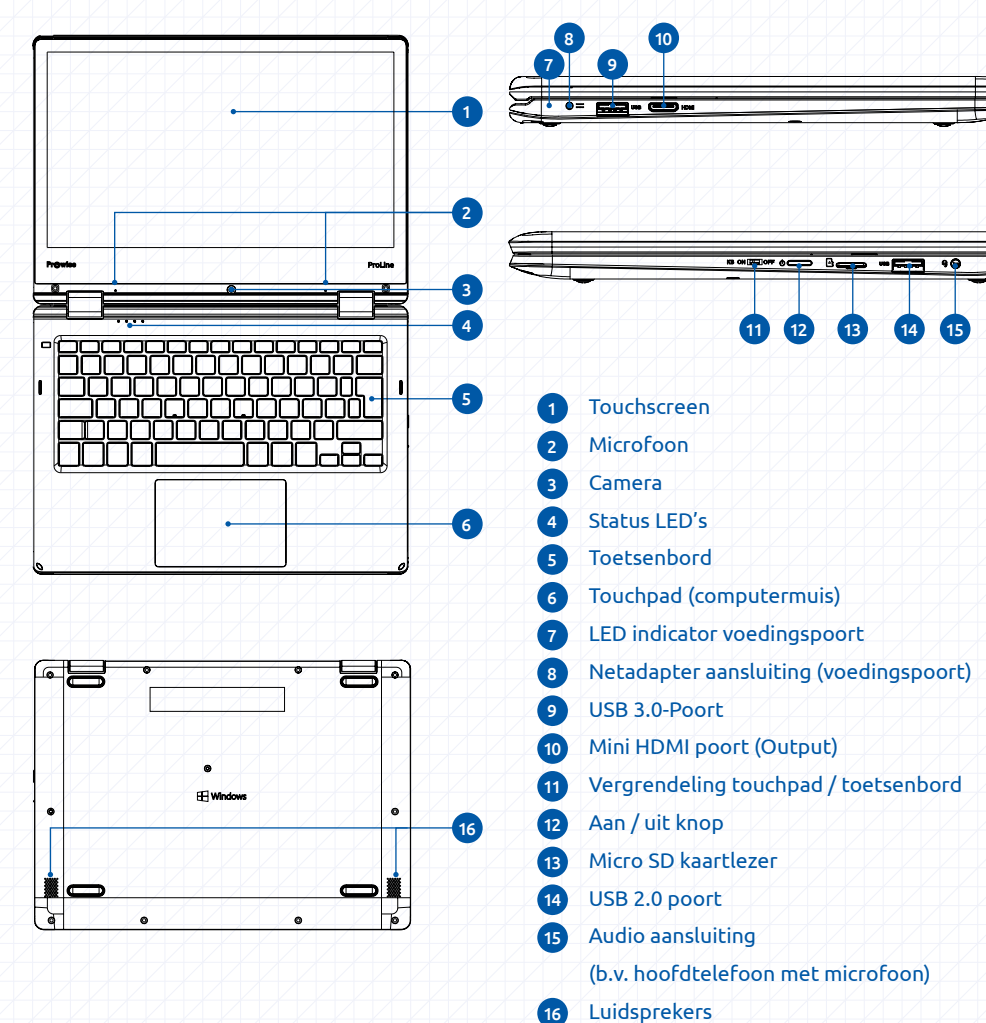

*\* Als het Australische scrollsysteem is ingeschakeld, worden je scroll- en veegbewegingen omgewisseld (het werkt hetzelfde als bijvoorbeeld je smartphone of tablet)*

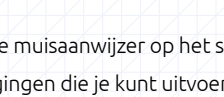

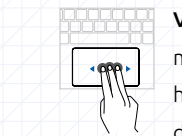

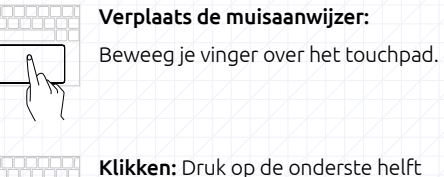

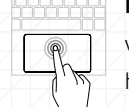

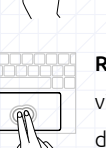

2001<br>1001

999

van het touchpad. Je kunt ook op het touchpad tikken om te klikken.

Rechtermuisklik: Druk met twee vingers op het touchpad of houd de Alt-toets ingedrukt terwijl je met één vinger klikt.

Vegen\*: Veeg snel twee vingers naar links om terug te gaan en naar rechts om verder te gaan op internetpagina's of bij apps.

Alle geopende vensters bekijken:

Veeg met drie vingers omlaag.

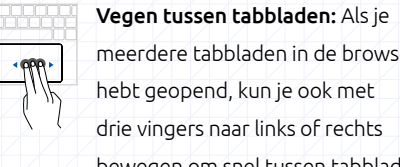

meerdere tabbladen in de browser hebt geopend, kun je ook met drie vingers naar links of rechts bewegen om snel tussen tabbladen te schakelen.

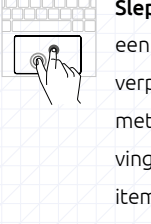

Slepen en neerzetten: Klik met een vinger op het item dat je wilt verplaatsen. Verplaats het item met een tweede vinger. Haal beide vingers van het touchpad om het item op de nieuwe locatie neer te zetten.

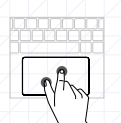

Inzoomen / uitzoomen: Twee vingers naar elkaar toe of van elkaar af bewegen

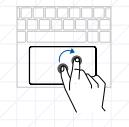

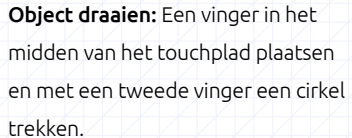

### 1. Ihre Notebook-Tour

Nachdem Sie nun Ihr neues Notebook erhalten haben, geben wir Ihnen eine kurze Einführung.

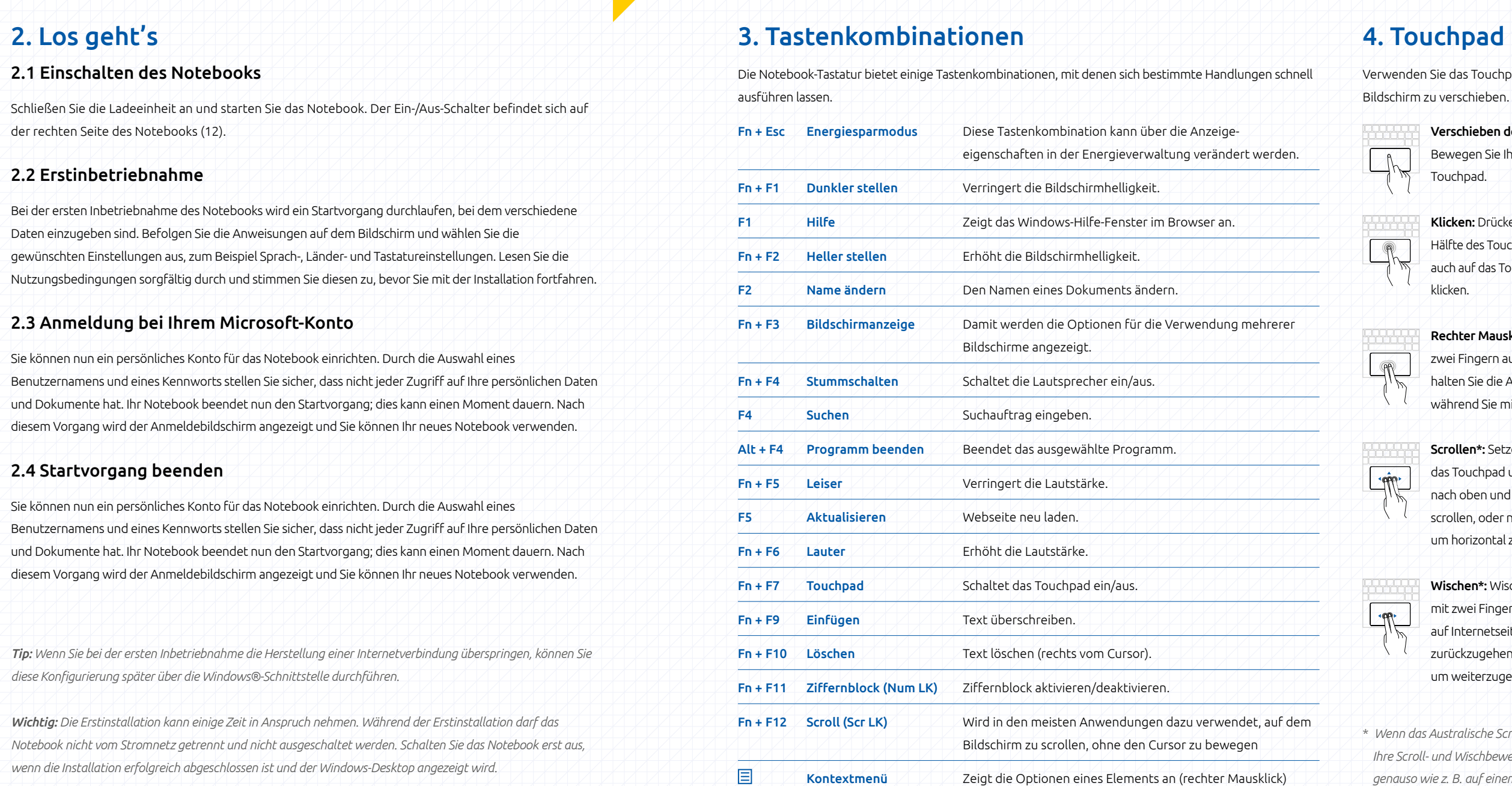

## Ihr Windows-Notebook Verwendung Ihres Notebooks

DE

*Tip: Das Notebook kann in vier verschiedenen Stellungen verwendet werden: Laptop, Zelt, Tablet und Portrait. Sperren Sie die Tastatur und das Touchpad (11), wenn sie nicht in der Laptop-Stellung verwendet werden.*

enden Sie das Touchpad, um den Mauszeiger unter anderem zum Anklicken von Elementen auf dem hirm zu verschieben. Nachfolgend finden Sie einige Touchpad-Bewegungen, die Sie ausführen können:

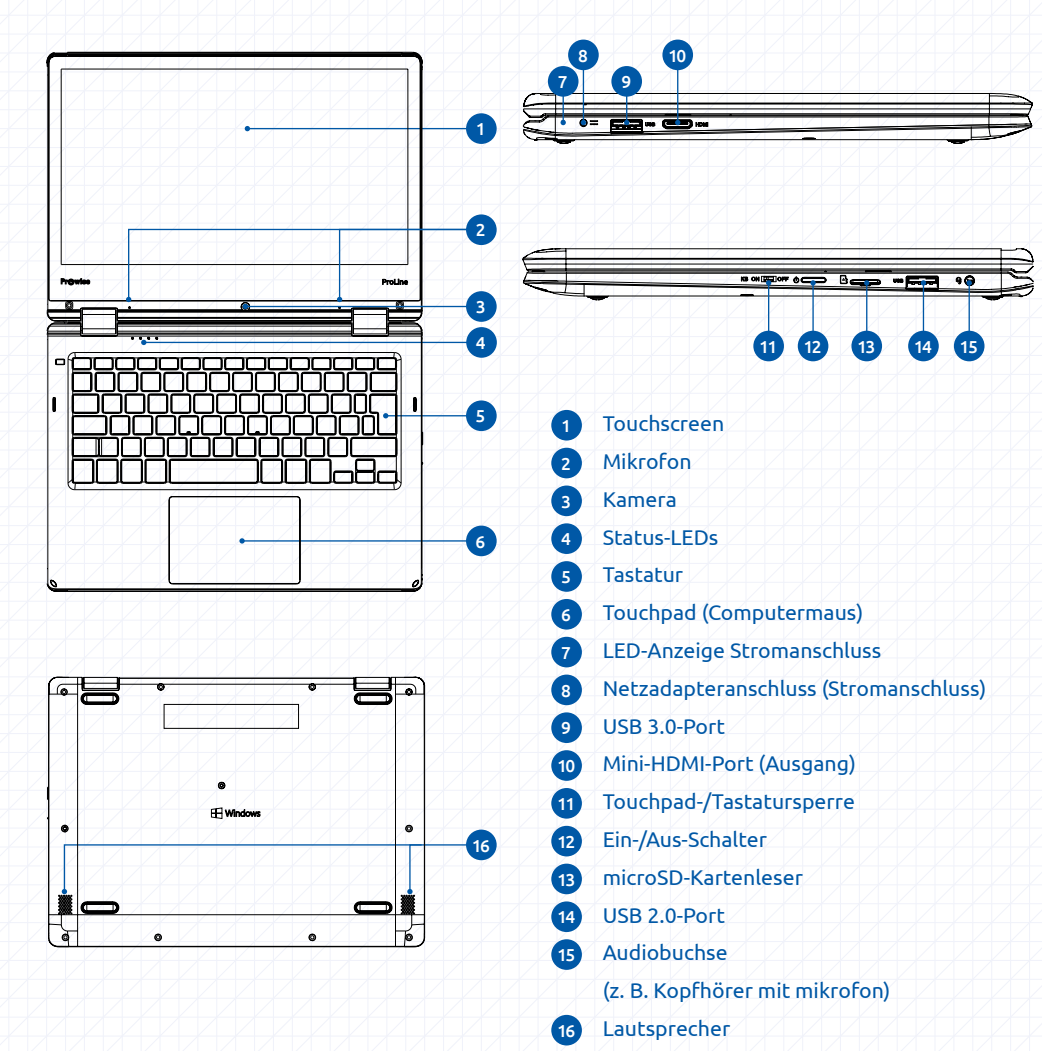

*\* Wenn das Australische Scrollsystem eingeschaltet ist, werden Ihre Scroll- und Wischbewegungen vertauscht (das funktioniert genauso wie z. B. auf einem Smartphone oder Tablet)*

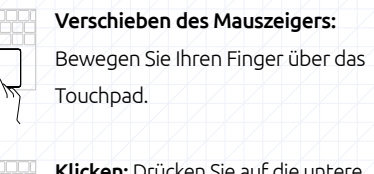

Klicken: Drücken Sie auf die untere Hälfte des Touchpads. Sie können auch auf das Touchpad tippen, um zu klicken.

Rechter Mausklick: Drücken Sie mit zwei Fingern auf das Touchpad oder halten Sie die Alt-Taste gedrückt, während Sie mit einem Finger klicken.

Scrollen\*: Setzen Sie zwei Finger auf das Touchpad und bewegen Sie sie nach oben und unten, um vertikal zu scrollen, oder nach links und rechts, um horizontal zu scrollen.

Wischen\*: Wischen Sie schnell mit zwei Fingern nach links, um auf Internetseiten oder in Apps zurückzugehen, oder nach rechts, um weiterzugehen.

Alle geöffneten Fenster anzeigen: **LOPEL** Wischen Sie mit drei Fingern nach unten.

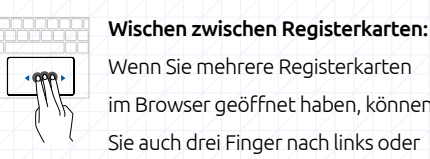

Wenn Sie mehrere Registerkarten im Browser geöffnet haben, können Sie auch drei Finger nach links oder rechts bewegen, um schnell zwischen den Registerkarten zu wechseln.

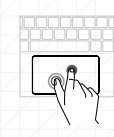

Ziehen und Ablegen: Klicken Sie mit einem Finger auf das zu verschiebende Element. Verschieben Sie das Element mit dem zweiten Finger. Nehmen Sie beide Finger vom Touchpad, um das Element an seiner neuen Position abzulegen.

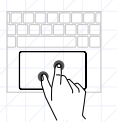

Vergrößern/verkleinern: Zwei Finger aufeinander zu oder voneinander weg bewegen.

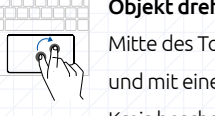

Objekt drehen: Einen Finger in der Mitte des Touchpads positionieren und mit einem zweiten Finger einen Kreis beschreiben.

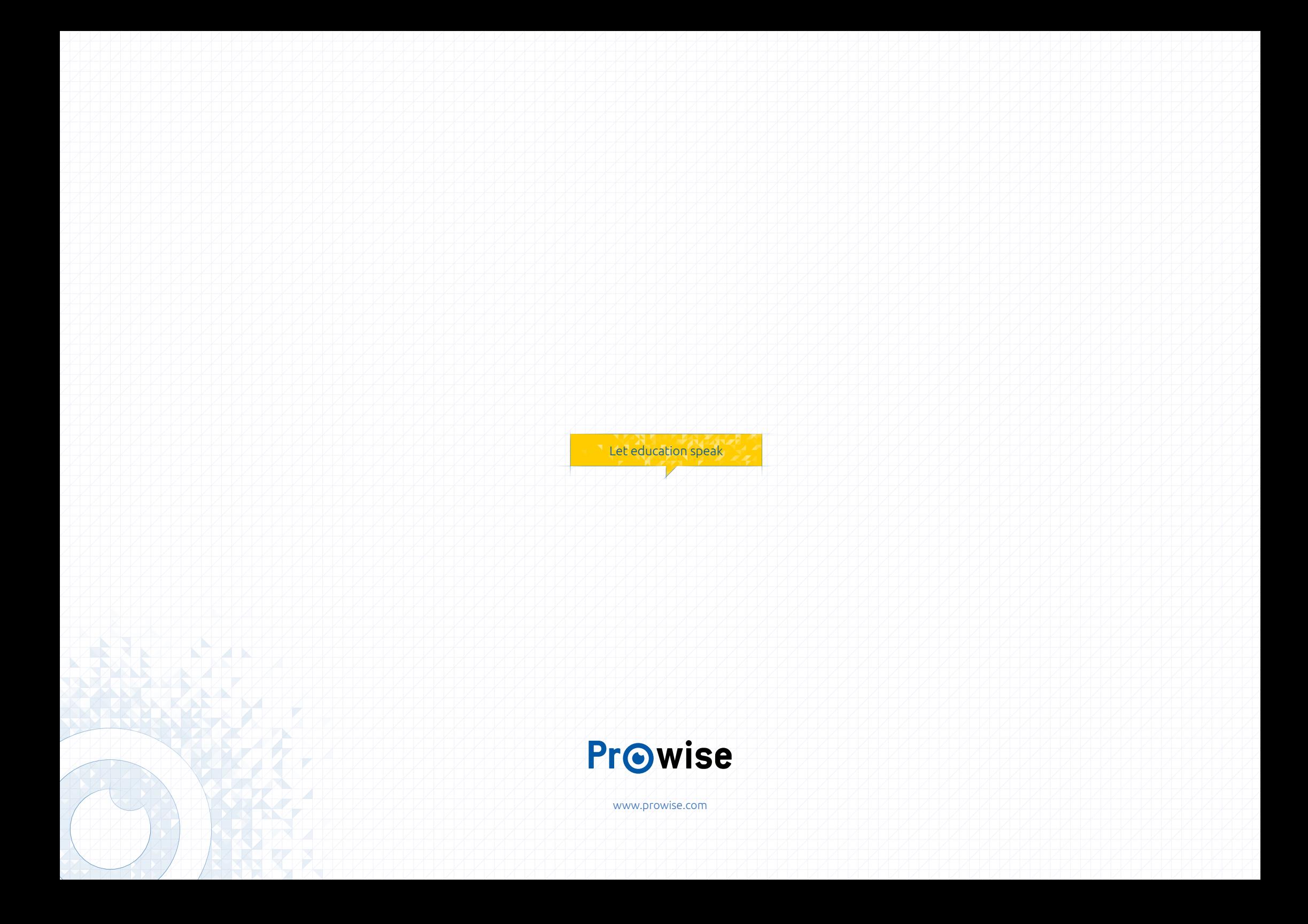